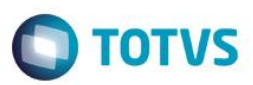

## **Integração S&OP**

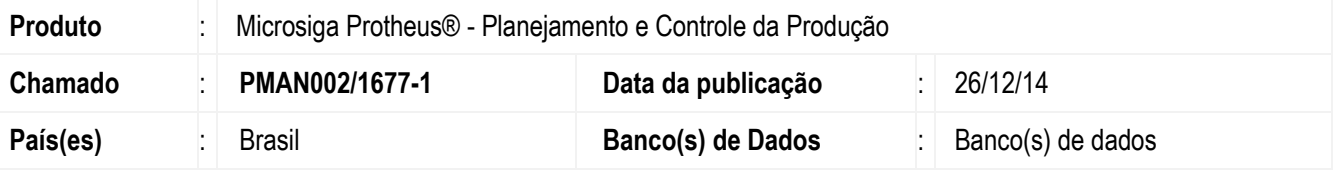

#### **Importante**

O que é Neogrid S&OP:

*"O NeoGrid S&OP (Sales and Operations Planning) fornece as ferramentas e os processos necessários para conduzir um planejamento de demanda colaborativo, abrangente e preciso, incluindo componentes robustos de previsão estatística e gestão de eventos (informações de mercado, promoções e eventos especiais) para evitar excessos e faltas de produtos."*

Fonte[:http://www.neogrid.com/pt/solucoes/planejamento-e-reposicao/sales-and-operations-planning-s-op](http://www.neogrid.com/pt/solucoes/planejamento-e-reposicao/sales-and-operations-planning-s-op)

Criação da tela de integração que receberá o arquivo XML na pasta raiz do Protheus e permitirá alguns ajustes necessários para integração com o ERP.

Desenvolvida também uma tela que terá um botão que permita confirmar a integração entre o cadastro da Previsão de Vendas (MATA700) e as informações oriundas do S&OP.

Os registros selecionados deverão ser salvos na SC4 – Previsão de Vendas. Foi adicionado um campo lógico (C4\_S&OP), para posteriormente ser possível identificar os campos que foram importados, facilitando a seleção para qualquer ação.

## **Procedimento para Implementação**

### **Funções de Importação:**

### **Tipos de Importação:**

- 1. Mantendo os dados cadastrados pela Previsão de Vendas, possibilitando apenas apagar todos registros importados anteriormente. Mantendo dados do legado e a nova importação.
	- Os arquivos integrados recebem a informação de Integração no Campo de Observação C4-OBS, contendo a data da integração.
- 2. Mantendo os dados cadastrados pela Previsão de Vendas, importação anterior, mas novos dados importados, com informações da integração registrada no campo de observação.

1

a. Lembrando que a rotina permite dados com o mesmo produto, com data igual e a mesma quantidade salvos em registros diferentes, esta rotina deve ser utilizada pelo MRP, que tem todo um tratamento de seleção.

**Importante**

Este documento é de propriedade da TOTVS. Todos os direitos reservados

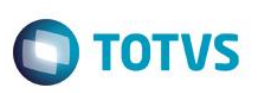

- a) Realizar o backup da base de dados do produto que será executado o compatibilizador (diretório "\PROTHEUS11\_DATA\DATA") e dos dicionários de dados "SXs" (diretório "\PROTHEUS11\_DATA\ SYSTEM").
- b) Os diretórios acima mencionados correspondem à **instalação padrão** do Protheus, portanto, devem ser alterados conforme o produto instalado na empresa.
- c) Essa rotina deve ser executada em **modo exclusivo**, ou seja, nenhum usuário deve estar utilizando o sistema.
- d) Se os dicionários de dados possuírem índices personalizados (criados pelo usuário), antes de executar o compatibilizador, certifique-se de que estão identificados pelo *nickname*. Caso o compatibilizador necessite criar índices, irá adicioná-los a partir da ordem original instalada pelo Protheus, o que poderá sobrescrever índices personalizados, caso não estejam identificados pelo *nickname*.
- e) O compatibilizador deve ser executado com a **Integridade Referencial desativada\***.

#### **Atenção**

**O procedimento a seguir deve ser realizado por um profissional qualificado como Administrador de Banco de Dados (DBA) ou equivalente!** 

**A ativação indevida da Integridade Referencial pode alterar drasticamente o relacionamento entre tabelas no banco de dados. Portanto, antes de utilizá-la, observe atentamente os procedimentos a seguir:**

- i. No **Configurador (SIGACFG)**, veja **se a empresa utiliza** Integridade Referencial, selecionando a opção **Integridade/Verificação (APCFG60A)**.
- ii. Se **não há** Integridade Referencial **ativa**, são relacionadas em uma nova janela todas as empresas e filiais cadastradas para o sistema e nenhuma delas estará selecionada. Neste caso, **E SOMENTE NESTE, não é necessário** qualquer outro procedimento de **ativação ou desativação** de integridade, basta finalizar a verificação e aplicar normalmente o compatibilizador, conforme instruções.
- iii. **Se há** Integridade Referencial **ativa** em **todas as empresas e filiais**, é exibida uma mensagem na janela **Verificação de relacionamento entre tabelas**. Confirme a mensagem para que a verificação seja concluída, **ou**;
- iv. **Se há** Integridade Referencial **ativa** em **uma ou mais empresas**, que não na sua totalidade, são relacionadas em uma nova janela todas as empresas e filiais cadastradas para o sistema e, somente, a(s) que possui(em) integridade está(arão) selecionada(s). Anote qual(is) empresa(s) e/ou filial(is) possui(em) a integridade ativada e reserve esta anotação para posterior consulta na reativação (ou ainda, contate nosso Help Desk Framework para informações quanto a um arquivo que contém essa informação).
- v. Nestes casos descritos nos itens **"iii"** ou **"iv", E SOMENTE NESTES CASOS**, é necessário **desativar** tal integridade, selecionando a opção **Integridade/ Desativar (APCFG60D)**.
- vi. Quando desativada a Integridade Referencial, execute o compatibilizador, conforme instruções.
- vii. Aplicado o compatibilizador, a Integridade Referencial deve ser reativada, **SE E SOMENTE SE tiver sido desativada**, através da opção **Integridade/Ativar (APCFG60)**. Para isso, tenha em mãos as informações da(s) empresa(s) e/ou filial(is) que possuía(m) ativação da integridade, selecione-a(s) novamente e confirme a ativação.

### **Contate o Help Desk Framework EM CASO DE DÚVIDAS!**

1. Em **Microsiga Protheus TOTVS Smart Client** (se versão 10) ou **ByYou Smart Client** (se versão 11), digite o nome do compatibilizador no campo **Programa Inicial**.

**TOTVS** 

#### **Importante**

Para a correta atualização do dicionário de dados, certifique-se que a data do compatibilizador seja igual ou superior a 25/07/2014.

- 2. Clique em **OK** para continuar.
- 3. Após a confirmação é exibida uma tela para a seleção da empresa em que o dicionário de dados será modificado ou é apresentada a janela para seleção do compatibilizador.
- 4. Ao confirmar é exibida uma mensagem de advertência sobre o backup e a necessidade de sua execução em **modo exclusivo**.
- 5. Clique em **Processar** para iniciar o processamento. O primeiro passo da execução é a preparação dos arquivos. É apresentada uma mensagem explicativa na tela.
- 6. Em seguida, é exibida a janela **Atualização concluída** com o histórico (log) de todas as atualizações processadas. Nesse log de atualização são apresentados somente os campos atualizados pelo programa. O compatibilizador cria os campos que ainda não existem no dicionário de dados.
- 7. Clique em **Gravar** para salvar o histórico (log) apresentado.
- 8. Clique em **OK** para encerrar o processamento.

### **Atualizações do Compatibilizador**

- 1. Criação de **Consulta Padrão** no arquivo **SXB – Consulta Padrão:**
	- Pesquisa B05PLS:

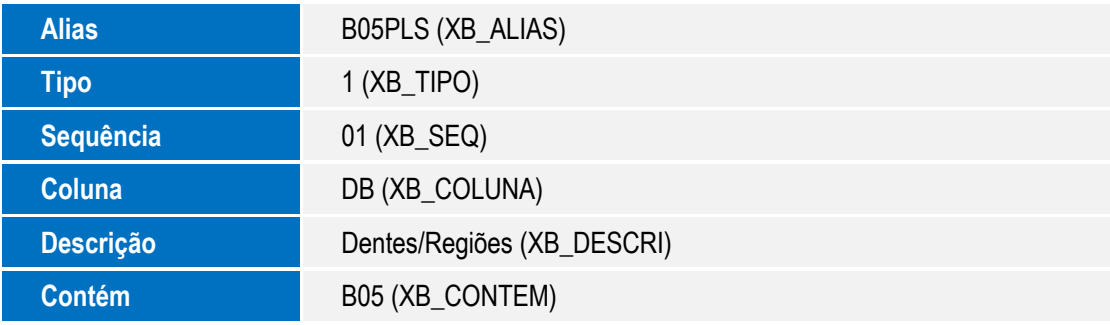

- 2. Criação de Índices no arquivo **SIX – Índices**:
	- **Índice** B05

 $\bullet$ 

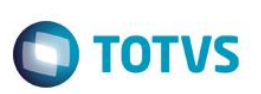

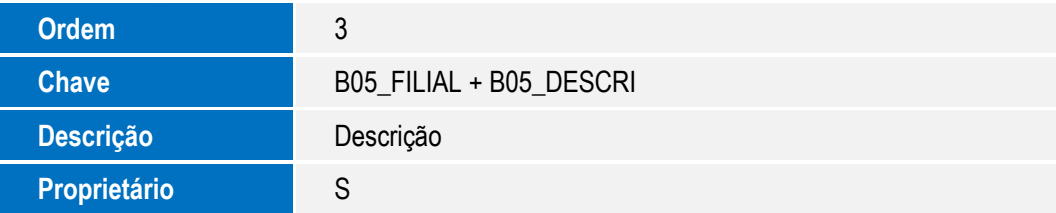

- 3. Criação de Gatilhos no arquivo **SX7 – Gatilhos**:
	- Tabela BD5 Contas Médicas:

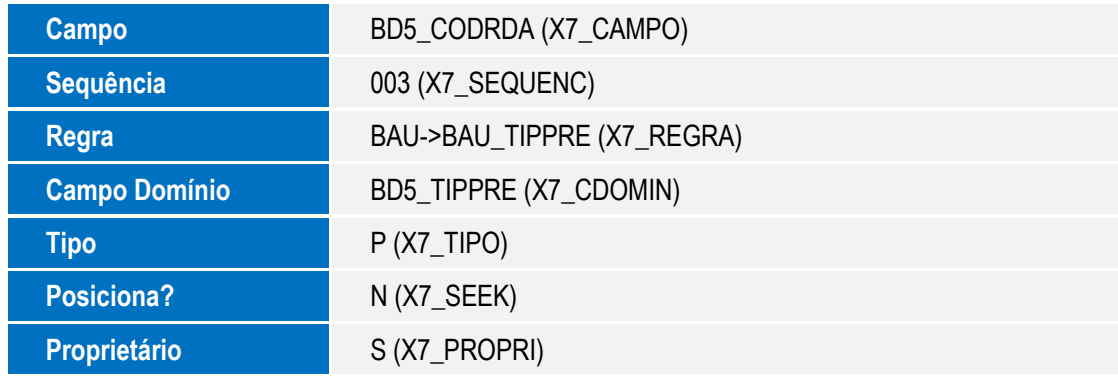

4. Criação no arquivo **SX6 – Parâmetros**:

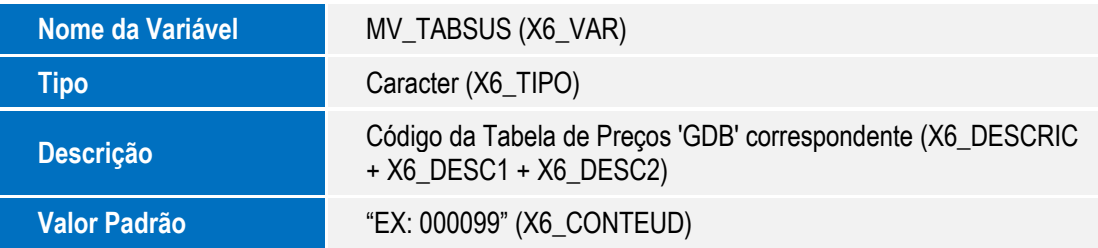

# **Procedimento para Configuração**

### **CONFIGURAÇÃO DE PARÂMETROS**

1. No **Configurador (SIGACFG)** acesse **Ambientes/Cadastros/Parâmetros (CFGX017)**. Criar o(s) parâmetro(s) a seguir:

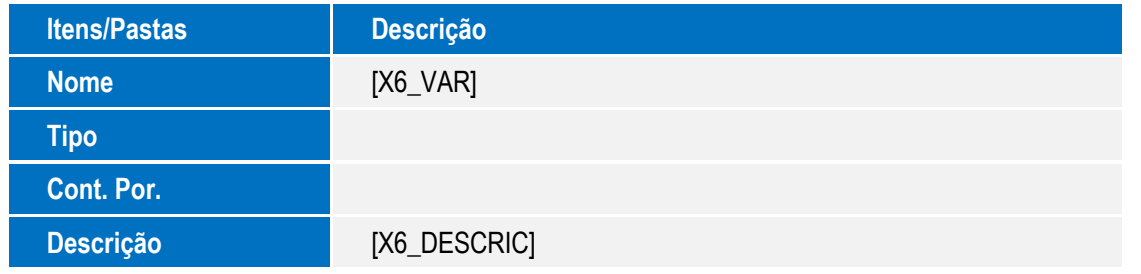

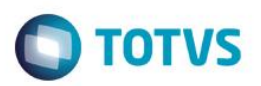

### **CONFIGURAÇÃO DE MENUS**

2. No **Configurador (SIGACFG)** acesse **Ambientes/Cadastro/Menu (CFGX013)**. Informe a nova opção de menu do informe o nome do módulo, conforme instruções a seguir:

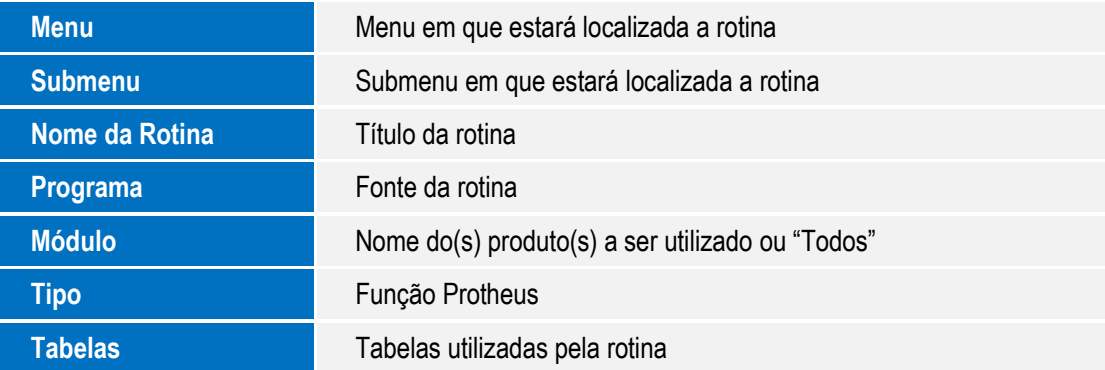

# **Informações Técnicas**

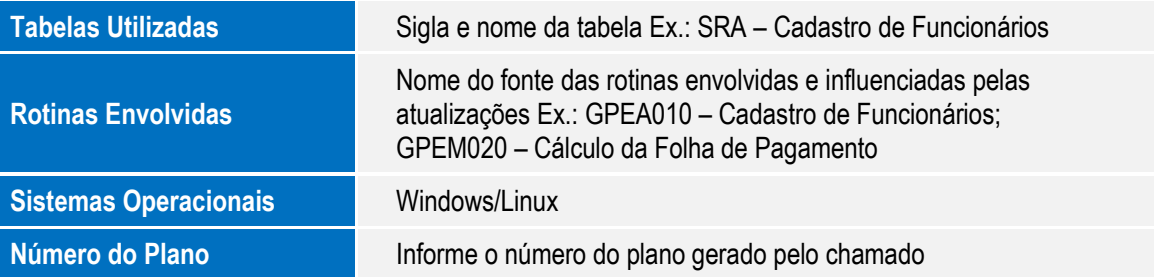